#### Status Bar

The status bar appears at the top of every screen. It displays icons to indicate the notifications you have received, the phone's status, and the current time.

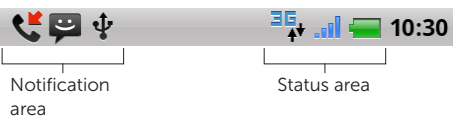

Status area - Displays icons for battery charge, charging progress, alarms set, network connections, and so on. To open the notifications panel that displays the phone

Notification area – Displays icons for missed calls, new e-mail, messages, and so on.

To close the notification panel, touch the tab  $\overline{000}$  at the bottom of the panel and drag it up to the top of the screen.

# $\equiv$ +1-800-308-3355

status and list of notifications, touch the status bar and drag it down to the bottom of the screen.

Touch a notification in the list to open it in the appropriate application.

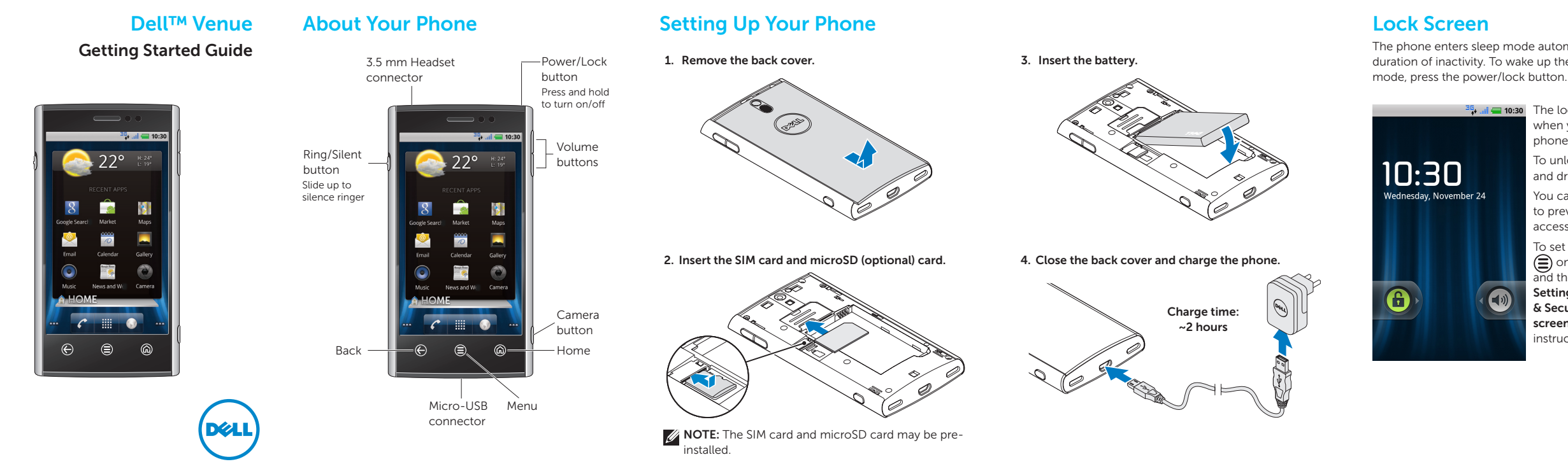

#### **Dell Stage**

Your phone has seven Home screens that you can customize. The Dell Stage widgets appear on the Home screens and provide quick access to recently used applications, contacts, music, pictures, and so on.

> Touch  $\bigodot$  on the Home  $\frac{1}{\sqrt{2}}$  open the phone application.

 $\frac{35}{20}$  al  $\frac{35}{20}$  to:30 Dial the number using the onscreen dialpad and touch to make the call.

When you receive a call, the **Incoming call** screen displays the caller ID. The Incoming call screen will display additional information if the caller is available on your contacts list.

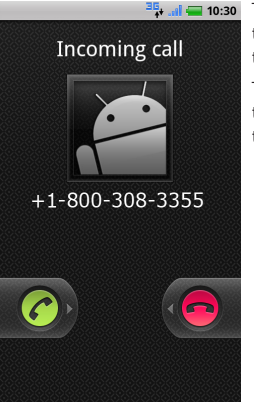

 $T_{\text{total}} = 10:30$  To answer a call, touch  $\bigcirc$  and drag it to the right of the screen.

#### Making calls

facebook **Sofolial** SOCIAL widget – Displays the music Allows you to access albums and playlists social networking available on your websites such as

You can make a call by selecting a contact from the contacts list, call log, favorites, or by using the onscreen

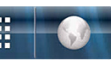

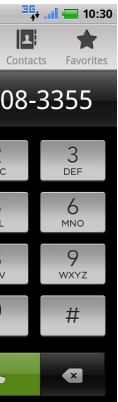

dialpad.

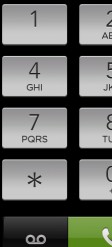

Add an Account CONTACTS widget – **EMAIL** widget - Allows To add a widget, Displays your favorite you to send and contacts as tiles. Touch receive e-mail from the touch and hold your a contact's tile to call, e-mail accounts you

The appearance of the  $MUSIC$  widget  $-$ Home screens on your phone may vary.

To switch to a recently used application while you are on a call, touch and hold and then touch the application's icon.

 $\frac{16}{2}$  and  $\frac{1}{2}$  10:30 The lock screen appears when you wake up the phone from sleep mode.

> To unlock the screen, touch and drag  $\left(\frac{\mathbf{G}}{\mathbf{H}}\right)$  to the right.

If you open other applications during a call and want to return to the phone application, touch the status bar and drag it down to the bottom of the screen, and then touch Current call.

To set a screen lock, touch  $\circledcirc$  on the Home screen and then touch Settings  $\bigcirc$   $\rightarrow$  H<sub>2</sub> Location & Security→ Set up screen lock and follow the

#### Answer or Reject Calls

To reject a call, touch **and** and drag it to the left of the screen.

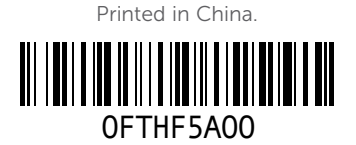

Information in this document is subject to change without notice.

#### © 2010 Dell Inc. All rights reserved.

Trademarks used in this text: *Dell* and the *DELL* logo are trademarks of Dell Inc.

November 2010 P/N FTHF5 Rev. A00

# shortcut, or folder area on the Home screen.

## finger on an empty screen, and follow the instructions on the

 $\frac{35}{2}$  and  $\frac{1}{2}$  10:30

phone. Touch the album or playlist to view the available songs.

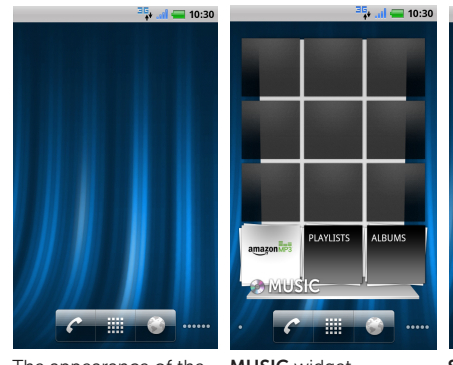

Facebook and Twitter.

 $\frac{35}{100}$  and  $\frac{1}{100}$  10:30

message, or mail the

**15. Jul 20 10:30** 

contact.

 $\oplus$  $\Theta$ ഭ

have added.

 $\frac{35}{100}$  and  $\frac{1}{100}$  10:30

HOME widget – Displays the current weather and the recently used applications. Touch  $\binom{2}{1}$  to go to the Stage Home from anywhere.

To navigate across the Home screens, flick your finger to the right or left on the screen.

Center Home screen

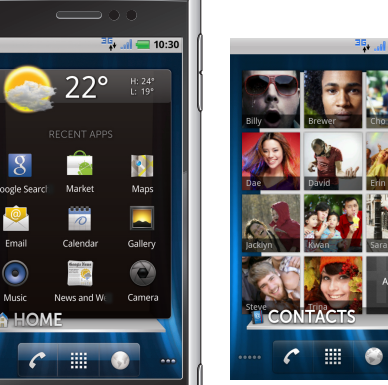

The phone enters sleep mode automatically after a preset duration of inactivity. To wake up the phone from sleep

> You can set a screen lock to prevent unauthorized access of your phone.

instructions on the screen.

#### Camera

The camera allows you to capture photos and videos and save them on the microSD card.

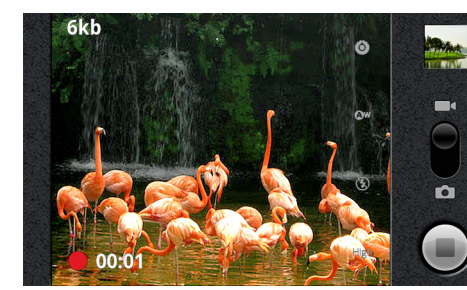

To open the camera, press the camera button on the side of your phone.

- **1.** Touch and drag  $\bullet$  to the camera position  $\bullet$
- 2. Press the camera button half-way to focus, and press it completely to capture the picture.

#### To capture a picture:

#### To capture a video:

- **1.** Touch and drag  $\bullet$  to the video position  $\bullet$
- **2.** Frame the scene and touch  $\odot$  to start recording.
- **3.** To stop recording, touch  $(\blacksquare)$

#### Touch Screen Gestures

The multi-touch screen on your phone allows you to use your finger to move the screen content, scroll through menus, view photos, and so on.

#### Text Input

The onscreen keyboard allows you to enter text. Your phone may support the Swype feature that allows you to type a word by sliding your finger continuously over the keys on the screen.

- **1.** Touch  $\textcircled{f}$  to go to the Home screen.
- 2. Touch  $\textcircled{\texttt{}}$  and then touch Settings
- 3. Touch  $\epsilon$  Wireless & networks $\rightarrow$  Wi-Fi. The phone scans and lists the available Wi-Fi networks.
- 4. Touch the network you want to connect to.

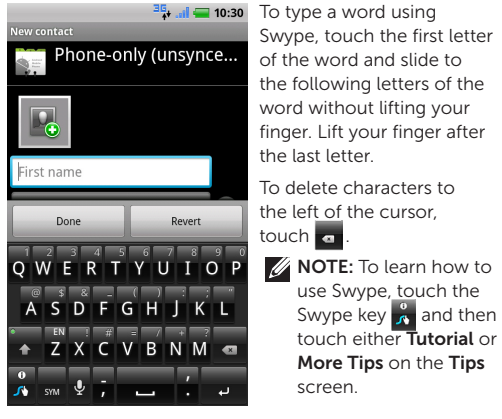

location on the Home **Same Company of the Superior Common Pinch** – Allows you to zoom-out **To switch between Swype and Android keyboard:**<br>Screen

- 2. Touch  $\left(\widehat{\Xi}\right)$  and then touch Settings  $\bullet \rightarrow \bullet$ Wireless & networks→ Bluetooth settings.
- 3. Touch Bluetooth to turn on Bluetooth
- 4. Touch Discoverable to make your phone discoverable.

The **Browser**  $\ddot{\bullet}$  allows you to view web pages and search for information on the Internet. You can open up to eight browser windows at a time and switch between them.

You can use the Messaging feature to exchange text (SMS) and multimedia (MMS) messages.

 $T_{\text{total}} = 10:30$  To open the browser, touch **Browser**  $\ddot{\bullet}$  on the Home http://mobile.usablenet.... screen or in the Launcher.

Enter search terms

Deals

 $\frac{1}{2}$ 

So to Home Site To go to a web page, enter Go the address in the Search

Electronics &<br>Acessories Servers The Dell Mobile Deals Club the stretch or pinch gestures.

古

Free stuff. Great deals. To open a new browser window, touch  $\textcircled{\textbf{1}}$  and then touch New window  $\bigcirc$ 

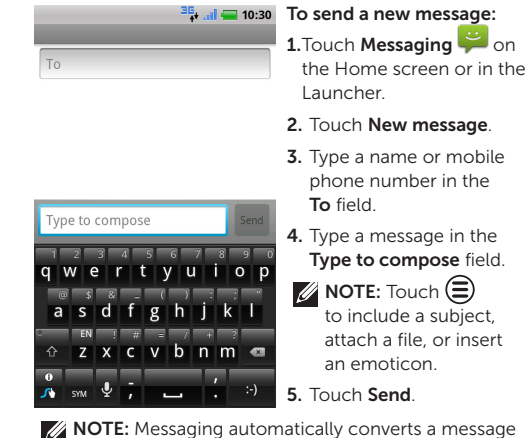

To switch to another browser window, touch  $\textcircled{\small{=}}$  and touch **Windows**  $\mathbf{F}$  and then touch the window you want to open.

#### Wi-Fi and Bluetooth

2. In the search box, type 图线 人 the keyword you want to search.

To turn on Wi-Fi and connect to a network:

your search, touch  $\mathbf{Q}$  on the Google Search screen,

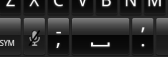

 $\frac{15}{2}$  all  $\blacksquare$  10:30 MOTE: Ensure that you are connected to the Internet before you open the Android Market.

#### To turn on Bluetooth and make your phone discoverable:

**1.** Touch  $\textcircled{f}$  to go to the Home screen.

Touch  $\mathbf{Q}$  to search the market.

#### To pair with another Bluetooth device:

- 1. Turn on Bluetooth.
- 2. Touch the ID of the device you want to pair your phone with and follow the instructions on the screen.

## Internet

or type URL field, and then

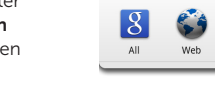

- 1. Touch and hold a text field until the Edit text pop-up window appears.
- 2. Touch Input method and then select the keyboard you prefer.

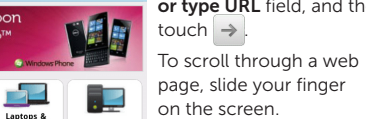

**NOTE:** Messaging automatically converts a message to an MMS if you send it to an e-mail address, add a subject, or attach a media file.

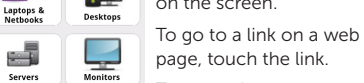

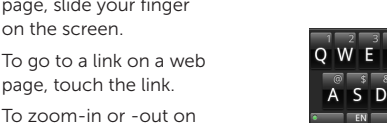

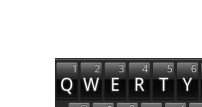

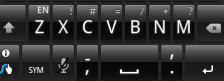

3. Touch a matched result or touch  $\rightarrow$  to search

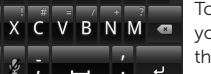

QWERTYUIOF ASDFGHJKL

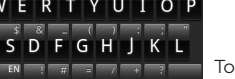

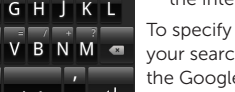

Web

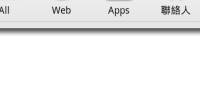

sections of a web page, use

## Search

You can search for information and items on your phone or on the Internet using Google Search.

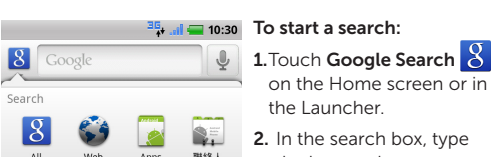

- **NOTE:** The Home screens and Launcher screen always appear in portrait mode. Applications downloaded from the Android Market may not support
- automatic screen orientation to
- landscape or portrait format.

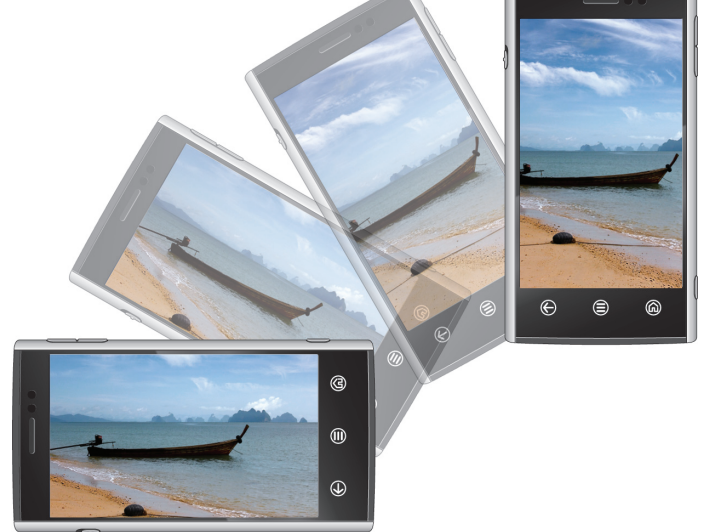

A list of matching results appear on the screen.

the Internet.

To specify a location for

and then touch to select

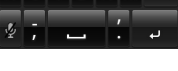

the appropriate option.

#### **Messaging**

#### Android Market

The Android Market provides access to applications and games you can download and install on your phone. Open the Android Market to browse for free and paid

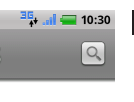

applications.

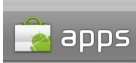

**All applications** Gmail, Google Maps, Facebook for Android

원 .......<br>웹툰(만화) 모아 (Webtoon MOA). Calvin and Hol Communication Gmail KakaoTalk Yahoo! Mail

Talking Tom Cat Free, GTunes Music, Background **Finance** 

Health Instant Heart Rate, Calorie Counter - MyFitnessP

Lifestyle

Multimodl

**Entertainment** 

Comics

Chase Mobile, Currency Converter, Tip Calculate

To open the Android Market, touch Market on the Home screen or in the Launcher.

To see the available applications, touch **Apps** and then touch a category.

To see the items that you have already downloaded from the Android Market, touch Downloads.

#### Additional Information

You can sync contacts and personal content such as music and pictures between your phone and a computer using the Dell Mobile Sync tool. To install the Dell Mobile Sync tool, run the Sync installer available on the microSD card.

For more information about the features and advanced options available on your phone, see the *User's Manual* available on the microSD card.

The Dell Mobile Sync tool and *User's Manual* are also available at support.dell.com/manuals.

#### Launch Applications

The Launcher displays all the available applications on your phone, including any applications that you downloaded and installed from Android Market or other sources.

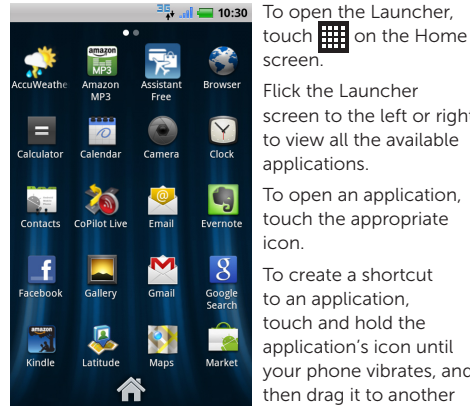

Flick the Launcher screen to the left or right to view all the available applications. To open an application, touch the appropriate To create a shortcut to an application, touch and hold the

application's icon until your phone vibrates, and then drag it to another location on the Home

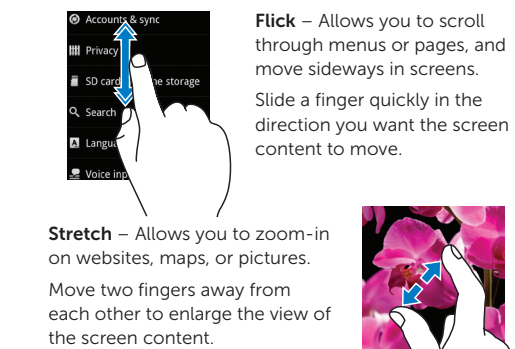

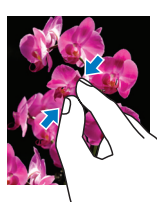

Pinch – Allows you to zoom-out on websites, maps, or pictures. Move two fingers close together to reduce the view of the screen

content.

#### Screen Orientation

The screen reorients automatically depending on the way you hold the phone.

Rotate the phone sideways to change the orientation of the screen from portrait to landscape mode, and vice versa. In landscape mode, the screen content expands to fit the screen.